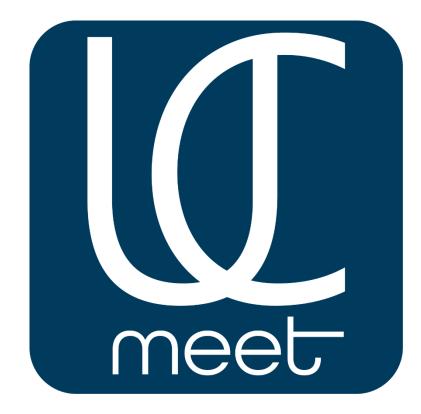

## **USER GUIDE**

## **Platform of the Videoconference**

UCmeet 2.0

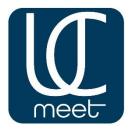

# The instruction for work Videoconference of UCMEET

In this instruction the step-by-step algorithm of actions necessary for

creation and setup of conferences is specified.

The instruction intends for all users of a system of the Video conferencing of UCMEET.

For access to broad functionality of UCMEET pass to the website ucmeet.online from the computer or any mobile device.

| <u>U</u>                    |                                                                                       |                                                                                                    | Войти Зарегистрироваться     |
|-----------------------------|---------------------------------------------------------------------------------------|----------------------------------------------------------------------------------------------------|------------------------------|
| UCMeet2.0                   | это упрощенный веб интерфейс д<br>свои собственные комнаты для пр<br>используя коротк | Зать в UCmeet2<br>ля вашего сервера веб конференций. В<br>оведения встреч или присоединаться<br>ую и удобную ссылку.<br>ком по использованию UCMeet © | ы можете                     |
| <b>a</b>                    | UCmeet2.0                                                                             | Возможности                                                                                                    | .n.                          |
| Персонализированные комнаты | Управление записями                                                                   | Изменение внешнего вида                                                                                                    | Аутентификация пользователей |
|                             | Powered by UC.TECHNOLOGY, release-2.12.                                               | 6   Правила   Политика Конфиденциальности                                                                                                    |                              |

Be registered, having entered the name, mail and the password, and then click "Enter".

|                                                                                      | Войти | Зарегистрироваться |  |
|--------------------------------------------------------------------------------------|-------|--------------------|--|
|                                                                                      |       |                    |  |
| Создать аккаунт                                                                      |       |                    |  |
| Полное имя                                                                           |       |                    |  |
| Steve Jobs                                                                           |       |                    |  |
| Электронная почта                                                                    |       |                    |  |
| stevejobs@uc.com                                                                     |       |                    |  |
| Пароль                                                                               |       |                    |  |
|                                                                                      |       |                    |  |
| At least 8 characters At least 1 number                                              |       |                    |  |
| At least 1 lowercase character At least 1 non alphanumeric                           |       |                    |  |
| At least 1 uppercase character character                                             |       |                    |  |
| Подтверждение пароля                                                                 |       |                    |  |
|                                                                                      |       |                    |  |
|                                                                                      |       |                    |  |
| Зарегистрироваться                                                                   |       |                    |  |
|                                                                                      |       |                    |  |
|                                                                                      |       |                    |  |
|                                                                                      |       |                    |  |
|                                                                                      |       |                    |  |
|                                                                                      |       |                    |  |
|                                                                                      |       |                    |  |
| <br>Powered by UC.TECHNOLOGY, release-2.12.6   Правила   Политика Конфиденциальности |       |                    |  |
| <br>rowered by ULI ELHNOLOGY. release-2.12.6   Правила   Политика Конфиденциальности |       |                    |  |

### How to configure UCMEET for work

#### Interface of the desktop version

After start of the desktop version of UCmeet you get on the homepage of service with the personal room.

|            |                                                                                                    | ,                                                  | 👫 Личный кабинет | Bce записи S Steve Jobs |  |
|------------|----------------------------------------------------------------------------------------------------|----------------------------------------------------|------------------|-------------------------|--|
| о С<br>При | IUUHAAR KOMHATA<br>Сеансы   0 Записи комнаты<br>игласить участников<br>P https://ucmeet.online/b/ste-lyy-mkt-omf<br>MUHAR KOMHATS<br>Jamob Rassesume eage se deasa<br>ceancod! | опировать<br>Создать комнату                       |                  | Старт                   |  |
| За         | аписи комнаты                                                                                                    |                                                    |                  | Поиск Q                 |  |
|            | название эскиз продолжительность                                                                                                    | юзеры до                                           | ступность        | ØOPMAT                  |  |
|            | Вэто                                                                                                    | й комнате нет записей.                             |                  |                         |  |
|            | Powered by UC.TECHNOLOGY, rela                                                                                                    | lease-2.12.6   <b>Правила   Политика Конфиденц</b> | иальности        |                         |  |

On the homepage with the personal room you can:

- Begin a conference in this room;
- Look at records of the carried-out broadcastings;
- Copy the unique link to the room for the invitation of participants;
- Create other room for participants under the requirements.

#### Beginning of a videoconference

To begin the first conference click "Start"

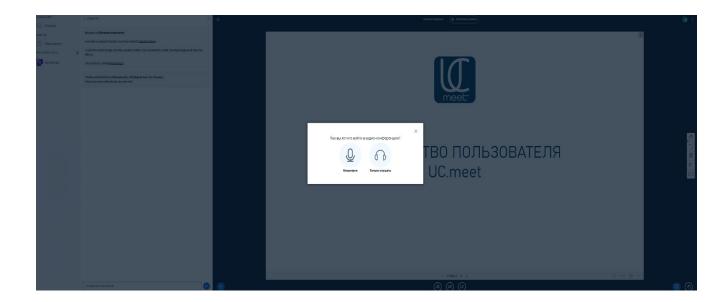

At the first start the system suggests to check operability of earphones and the microphone. It is possible to be started without microphone, as the listener.

The interface is conditionally divided into 2 main parts:

*Left* – for interaction with the audience.

*Right* – for management of the presentation and administration.

#### Analysis of functionality of each part

| СООБЩЕНИЯ        | < Общий чат                                                                                                   | <mark>።</mark> |
|------------------|----------------------------------------------------------------------------------------------------|----------------|
| 尺 Общий чат      |                                                                                                    |                |
| ЗАМЕТКИ          | Welcome to Личная комната!                                                                                    |                |
| Общие заметки    | For help on using UCmeet2.0 see these (short) <u>tutorial videos</u> .                                        |                |
| ПОЛЬЗОВАТЕЛИ (1) | To join the audio bridge click the speaker button. Use a headset to avoid causing background noise for others |                |
| Steve Jobs (Bы)  | Выключить микрофон всем пользователям                                                                         |                |
|                  | Заблокировать микрофоны всем кроме ведущего                                                                   |                |
|                  | △ Заблокировать участников у эту ссылку:                                                                      |                |
|                  | Д Правила входа гостей в конференцию                                                                          |                |
|                  | Сохранить имена пользователей                                                                                 |                |
|                  | Дубрать все иконки статуса                                                                                    |                |
|                  | 🖶 Создать комнаты для групповой работы                                                                        |                |
|                  | Написать скрытые субтитры                                                                                     |                |
|                  | 🗇 Отчёт о конференции                                                                                         |                |
|                  |                                                                                                    |                |
|                  |                                                                                                    |                |
|                  | Сообщение Общий чат                                                                                           |                |

- In the left part the general chat among conferees is available.

- The column "General Notes" allows the administrator and users to leave the comments on the uniform screen.

- In the section "Users" management of actions of participants at the event is available to us. Here we can manage microphones of all participants, delete from the room, change rules of an entrance to the room, write the closed captions, create rooms for group work of participants and send the report on a conference.

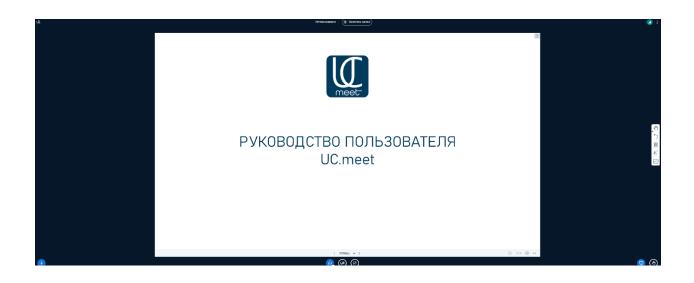

On the right – a window of audio and a videoconference with controls.

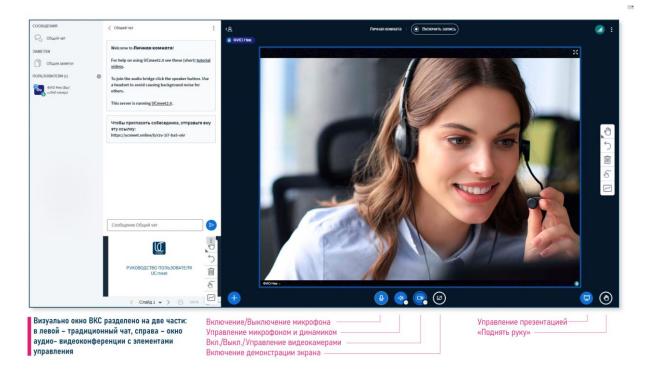

Here we can manage the microphone or the loudspeaker, to include or switch-off video cameras, to manage the loaded presentation or "raise a hand".

To begin record of broadcasting click "begin record" on top.

| Had | тройки веб-камеры                                  | 1          | × |
|-----|----------------------------------------------------|------------|---|
|     | Камера<br>Integrated Webcam (0bda:58fb)            | ~          |   |
|     | Качество<br>Среднее<br>Настройки виртуального фона | ~          |   |
|     |                                                    |            |   |
|     | Начать трансляцию с                                | веб-камеры | • |

| Had | стройки веб-камеры            | ×          |
|-----|-------------------------------|------------|
|     | Камера                        |            |
|     | Integrated Webcam (0bda:58fb) | ~          |
|     | Качество                      |            |
|     | Среднее                       | ~          |
|     | Низкое                        |            |
|     | Среднее                       |            |
|     | Высокое                       |            |
|     | Высокое разрешение            |            |
|     |                               |            |
|     | Начать трансляцию с           | веб-камеры |

Setup of the webcam allows to select a virtual background from offered, or to add the.

Resolution of the webcam can be exposed from low to high, process is limited only to the technical resolution of the built-in or connected camera.

You can connect at the same time up to 40 video cameras with any resolution up to 8K.

| Выберите часть экрана для<br>Приложение "ucmeet.online" запр                                                                                                    |                    | л к вашему экрану. |                                          | рана для демонстрации<br>nline" запрашивает разрешение на достј | уп к вашему экрану. |
|----------------------------------------------------------------------------------------------------|--------------------|--------------------|------------------------------------------|-----------------------------------------------------------------|---------------------|
| Весь экран                                                                                                    | Окно               | Вкладка Chrome     | Весь экран                               | Окно                                                            | Вкладка Chrome      |
| Residence<br>1.1.1 And encoderations<br>the second second seco | and decide a large |                    | Ш     UCmeet2.0 - Лич       О     Яндекс | иная комната                                                    |                     |
| an an an an an an an an an an an an an a                                                                                                    | 96.0 ØC            |                    | (166) Pinterest                          |                                                                 | (166) Pinterest     |
| Предоставить доступ к аудис                                                                                                    | о в системе        | Поделиться Отмена  | 🛛 Предоставить дост                      | туп к аудио на вкладке                                          | Поделиться Отмена   |

#### The Demonstration of the Screen function offers:

- demonstration of the relevant screen of the user;
- demonstration of any window (the opened application, mail, etc.);
- demonstration of any open tab of the web browser.

You can also select a tab visually and also provide to the Room access to audio-maintenance which broadcasts the selected Internet resource.

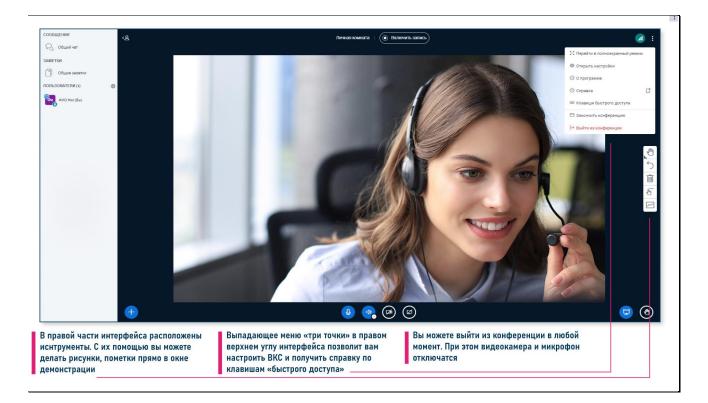

By means of tools in the right part of the screen it is possible to do drawings, to leave marks directly in a demonstration window.

The dropping-out "three points" allow to configure Aerospace Forces and to get help on keys of "quick access".

You can finish a conference or to leave it at any time. For this purpose it is necessary to press the corresponding button.

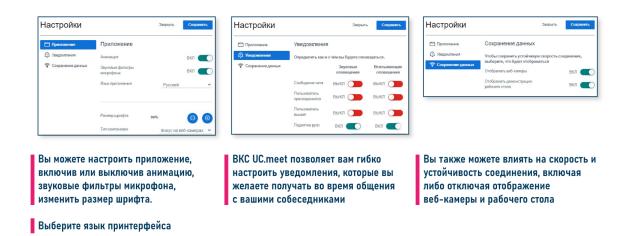

In the section "Open Settings" it is possible to configure the application, having included animation, microphone filters, or to change a font.

You can also configure notifications which will come to communication time.

It is also possible to manage Internet connection, having included or having switched-off cameras at users.

After you complete a conference, the report will be available to you.

#### Viewing records of conferences

|                                                       |       |                   |       | 倄 Личный каб      | бинет Все записи | s Steve Job |
|-------------------------------------------------------|-------|-------------------|-------|-------------------|------------------|-------------|
| Все записи                                            |       |                   |       |                   | Поиск            | ٩           |
| НАЗВАНИЕ                                              | ЭСКИЗ | продолжительность | ЮЗЕРЫ | ДОСТУПНОСТЬ       | ΦΟΡΜΑΤ           |             |
| <b>Личная комната</b><br>Записано Мау 16, 2023 2:41pm |       | 2 min             | 2     | <b>Ø</b> Личная - | Презентация      | 0<br>0<br>0 |
|                                                       |       |                   |       |                   | <Пред.           | 1 След.>    |

In the section "All Records" it is possible to look at last conferences and to share record according to the link. It is also possible to wind off a separate piece of the presentation in due time.

#### Creation of the new room

| Любой пользователь может начать данную встречу О<br>Все пользователи подключаются как модераторы О<br>НАЗВАНИЕ ЭСК<br>Личная комната<br>Запикано Мау 16, 2023 2/41pm Отмена Презентация                                                                                                    | ЛИЧНАЯ КОМНА<br>Сеансы   1 Записи комнаты        | та 🕯                                                                                                |                |
|----------------------------------------------------------------------------------------------------|--------------------------------------------------|----------------------------------------------------------------------------------------------------|----------------|
| Личная комната<br>Запикамо Мау 18, 2023 2/41pm     Создати сомнату       Создати комната<br>Запикамо Мау 18, 2023 2/41pm     Создати комнату                                                                                                    |                                                  | <b>ј</b> јјјј Копировать                                                                            | Старт          |
| аписи комнаты<br>название биз 16, 2023 2:41pm                                                                                                    | Личная комната<br>Последняя сессия: Мау 16, 2023 | Создание новой комнаты                                                                              |                |
| аписи комнаты<br>название эско<br>личкая комната<br>записано Мау 16, 2023 2/41pm<br>Требуется одобрение модератора перед подключением<br>Любой пользователь может начать данную встречу<br>Все пользователи подключаются как модераторы<br>Автоматически подключаются как модераторы<br>Создать комнате<br>Создать комнату<br>Отмена<br>Помск<br>Помск<br>Помс | 2:41pm                                           | 🔩 Генерация дополнительного кода доступа в 🍵                                                        |                |
| НАЗВАНИЕ ЭСК<br>Личная комната<br>Записано Мау 16, 2023 2:41pm Отмена Создать комнату Отмена Отмена                                                                                                    | аписи комнаты                                    | Требуется одобрение модератора перед подключением<br>Любой пользователь может начать данную встречу | Поиск          |
| Личная комната<br>Записано Мау 16, 2023 2:41pm Отмена                                                                                                    | НАЗВАНИЕ ЭСКИ                                    |                                                                                                    | ΦΟΡΜΑΤ         |
|                                                                                                    |                                                  |                                                                                                    |                |
| Вы можете удалить эту комнату в любое время.                                                                                                    |                                                  | Вы можете удалить эту комнату в любое время.                                                        | КПред. 1 След. |

By clicking "Creation of the new room" it is possible:

- specify the unique name for an upcoming event;

- add the additional code of access without which the participant will not be able to be connected;

- include approval by moderation before connection;
- grant the right of the moderator to all users of a conference;
- connect you to the room automatically.